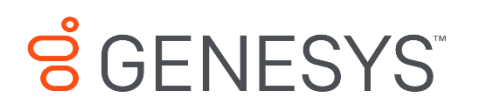

Skills Management 9.0.0

# **Installing and Configuring Active Directory Authentication Using the Secure Token Service**

#### **Information contained herein is proprietary and confidential and cannot be disclosed or duplicated without the prior written consent of Genesys Telecommunications Laboratories, Inc.**

Copyright © 2017 Genesys Telecommunications Laboratories, Inc. All rights reserved.

#### About Genesys

Genesys powers 25 billion of the world's best customer experiences each year. Our success comes from connecting employee and customer conversations on any channel, every day. Over 10,000 companies in 100+ countries trust our #1 customer experience platform to drive great business outcomes and create lasting relationships. Combining the best of technology and human ingenuity, we build solutions that mirror natural communication and work the way you think. Our industry-leading solutions foster true omnichannel engagement, performing equally well across all channels, on-premise and in the cloud. Experience communication as it should be: fluid, instinctive and profoundly empowering. Go to [www.genesys.com](http://www.genesys.com/) for more information.

Each product has its own documentation for online viewing at the Genesys Documentation website or on the Documentation Library DVD, which is available from Genesys upon request. For more information, contact your sales representative.

#### Notice

Although reasonable effort is made to ensure that the information in this document is complete and accurate at the time of release, Genesys Telecommunications Laboratories, Inc. cannot assume responsibility for any existing errors. Changes and/or corrections to the information contained in this document may be incorporated in future versions.

#### Your Responsibility for Your System's Security

You are responsible for the security of your system. Product administration to prevent unauthorized use is your responsibility. Your system administrator should read all documents provided with this product to fully understand the features available that reduce your risk of incurring charges for unlicensed use of Genesys products.

#### Trademarks

Genesys and the Genesys logo are registered trademarks of Genesys Telecommunications Laboratories, Inc. All other company names and logos may be trademarks or registered trademarks of their respective holders. © 2017 Genesys Telecommunications Laboratories, Inc. All rights reserved.

#### Technical Support from VARs

If you have purchased support from a value-added reseller (VAR), please contact the VAR for technical support.

#### Ordering and Licensing Information

Complete information on ordering and licensing Genesys products can be found in the *[Genesys](http://docs.genesys.com/Special:Repository/80g_licensing.pdf?id=a95e98ad-c306-4294-9aa5-a605c3beee92)  [Licensing Guide](http://docs.genesys.com/Special:Repository/80g_licensing.pdf?id=a95e98ad-c306-4294-9aa5-a605c3beee92)***.**

Released by : Genesys Telecommunications Laboratories, Inc. **<http://www.genesys.com/>**

**Document Version:** 90\_skillsmanagement\_active-directory-authentication\_12-2017\_v9.0.001.00

# **Contents**

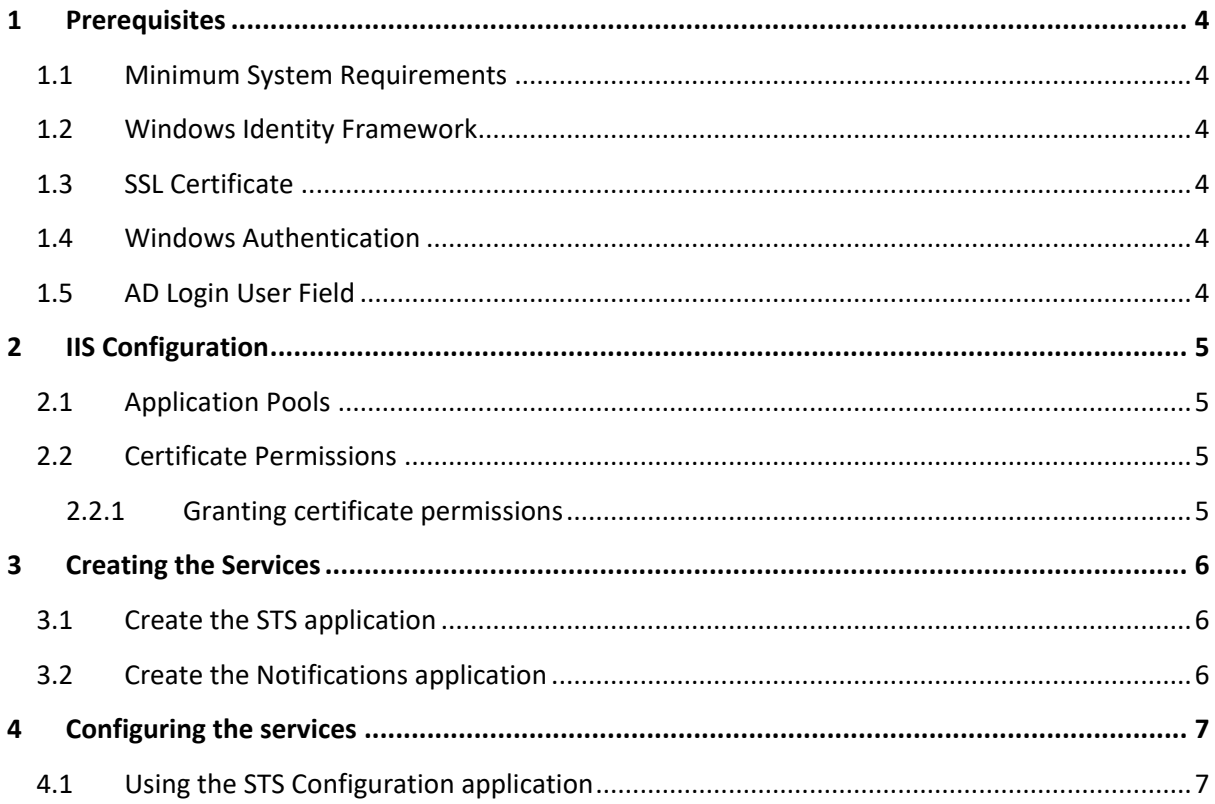

## <span id="page-3-0"></span>**1 Prerequisites**

## <span id="page-3-1"></span>**1.1 Minimum System Requirements**

Operating System: Microsoft Windows Server 2008/2008 R2

Microsoft .NET Framework 4

## <span id="page-3-2"></span>**1.2 Windows Identity Framework**

This guide provides instructions for setting up the Secure Token Service (STS) on Windows Server 2008 OS or above.

The web server needs to have the Windows Identity Foundation (**KB974405**) installed for the appropriate windows version/architecture.

- The download required is available from: <http://www.microsoft.com/en-gb/download/details.aspx?id=17331>
- Ensure you download the appropriate version for your web server.

## <span id="page-3-3"></span>**1.3 SSL Certificate**

The web server that is going to host the services must have an HTTPS binding. The certificate used for SSL can also be used for the encryption and signing of the services.

## <span id="page-3-4"></span>**1.4 Windows Authentication**

To support single sign on, the **Windows Authentication** role service for the **Web Server (IIS)** role must be installed. This can be found in the **Security** section of the role services.

## <span id="page-3-5"></span>**1.5 AD Login User Field**

Performance DNA will need to be configured with a mapping between users' Active Directory accounts and their Performance DNA accounts. This can be defined either as the login ID in Performance DNA for new deployments (which must then match the users' AD login accounts) or as an additional Performance DNA user field which must then be populated with AD account names for upgrades.

> If you are accessing the services through a **FQDN**, you should ensure that clients see that **FQDN** as a local intranet site, otherwise windows will not pass the users credentials to the site. These settings may be found in Internet Options and will apply to all supported browsers other than Mozilla Firefox.

To support AD authentication via Firefox, follow the instructions for configuring Firefox to use Kerberos for SSO [\(https://docs.fedoraproject.org/en-](https://docs.fedoraproject.org/en-US/Fedora/html/Security_Guide/sect-Security_Guide-Single_Sign_on_SSO-Configuring_Firefox_to_use_Kerberos_for_SSO.html)[US/Fedora//html/Security\\_Guide/sect-Security\\_Guide-Single\\_Sign\\_on\\_SSO-](https://docs.fedoraproject.org/en-US/Fedora/html/Security_Guide/sect-Security_Guide-Single_Sign_on_SSO-Configuring_Firefox_to_use_Kerberos_for_SSO.html)Configuring Firefox to use Kerberos for SSO.html).

# <span id="page-4-0"></span>**2 IIS Configuration**

## <span id="page-4-1"></span>**2.1 Application Pools**

For the services, create an application pool (called, for example, 'Services'). The application pool should use the **.NET Framework v.4.0.30319**, and be set to **integrated** mode.

Once you've created the application pool, go into the Advanced settings or properties for the pool and change the **Identity** to the account that you want to use, for example **Network Service**.

If you do not already have a separate application pool to run Portal, it is recommended that you do so now. Portal requires **.NET Framework v.4.0.30319**, and uses **integrated** mode. Similarly, you should then set the Identity for the pool to the account you want to use.

## <span id="page-4-2"></span>**2.2 Certificate Permissions**

The identities that run the services, Performance DNA, and Portal need access to the private key of the certificate that is used to sign the requests (for the STS) and encrypt the token requests (for Portal, Performance DNA, and the notification service).

#### <span id="page-4-3"></span>**2.2.1 Granting certificate permissions**

- 1. Click Start
- 2. Search for mmc.exe (Windows 7) or open a command line console via start > run > **cmd.exe**
- 3. Run **mmc.exe** or type **mmc.exe** into the command line console and press **Enter**
- 4. Add the Certificates snap-in (choosing to manage certificates for the local computer account when asked) by Clicking **File**, **Add/Remove Snap-in** and selecting the **Certificates** option from the Available snap-ins section.
- 5. Select **computer account**.
- 6. Under the **Certificates (Local Computer)** hierarchy expand the **Personal** node and click **Certificates**.
- 7. Right-click on the certificate used for the web server, and choose **All Tasks** > **Manage Private Keys**
- 8. If the application pool users do not appear in the list, click **Add** to add them.
- 9. Give the new user accounts **Read** access in the permissions list.
- 10. Click **OK** to save changes.
- 11. Right click on the certificate used for the web server and select **Copy**.
- 12. Browse to the **Trusted People/Certificates** folder and paste the certificate to this folder
- 13. Close mmc.exe.

# <span id="page-5-0"></span>**3 Creating the Services**

We are assuming that all websites and services will be created in C:\Websites; if this differs on your system, adjust these instructions accordingly.

- 1. Create a folder in C:\Websites (or your equivalent) called **Services**
- 2. Copy the **STS** folder to the **Services** folder
- 3. Copy the **NotificationService** folder to the **Services** folder
- 4. In IIS, create a virtual directory in the root folder of the default website called **Services**. The folder should be C:\Websites\Services (or your equivalent)

# <span id="page-5-1"></span>**3.1 Create the STS application**

- 1. In IIS, locate the **STS** folder within the Services virtual directory.
- 2. Right-click the **STS** folder and choose **Convert to application**
- 3. Click the **Select** button and select the appropriate application pool from the list.
- 4. In the IIS **Authentication** feature for the application, ensure that both **Anonymous Authentication** and **Windows Authentication** are enabled.

# <span id="page-5-2"></span>**3.2 Create the Notifications application**

- 1. In IIS, locate the **NotificationService** folder within the **Services** virtual directory.
- 2. Right-click the **NotificationService** folder and choose **Convert to application**
- 3. Click the **Select** button and select the appropriate application pool from the list.
- 4. In the IIS **Authentication** feature for the application, ensure that **Anonymous Authentication** is enabled.

# <span id="page-6-0"></span>**4 Configuring the services**

# <span id="page-6-1"></span>**4.1 Using the STS Configuration application**

Configuring the services is best done using the **STS Configuration application**. This application is available from the **STS Configuration** folder.

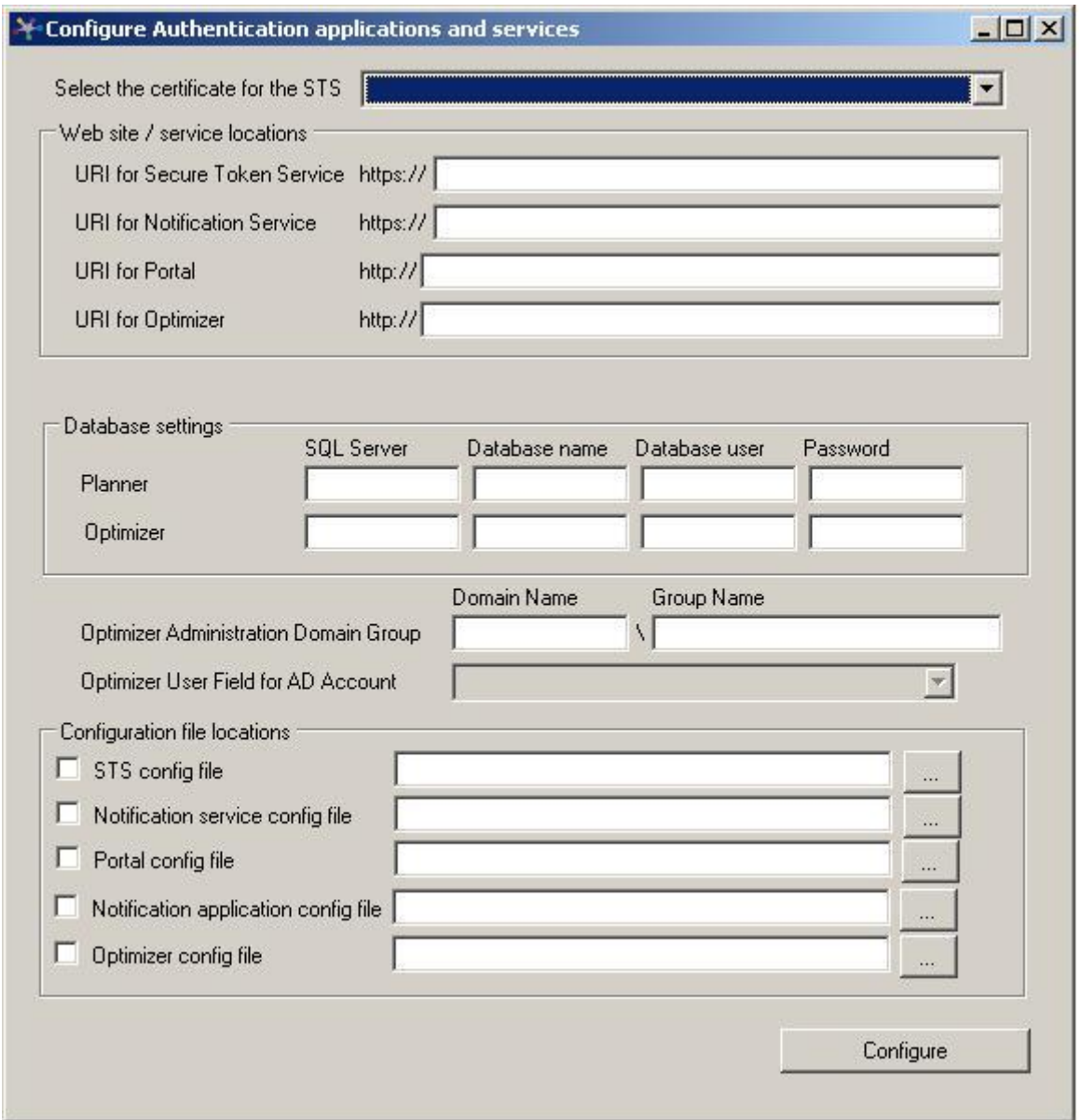

Select the certificate to be used for signing and encryption of secure tokens from the **Select the server certificate** drop-down. This should be the same certificate that the private key permissions were configured on previously.

Complete the 4 URIs in the boxes below (i.e. for the STS, the Notification service, Portal, and Performance DNA, if applicable). The Portal and Performance DNA URIs fields are used to configure the Notification service so it will generate the correct launch URLs. They are also used in the site configuration files to set the valid URLs that the STS can use for Portal and Performance DNA.

Installing and Configuring Active Directory Authentication Using the Secure Token Service 7

It is recommended that the Secure Token Service and Notification Service URIs use the same SSL certificate. It is possible to use different URIs, however, this would require the creation of separate IIS sites and SSL certificates for each service.

**Note:** Ensure that the base URLs for the Notification Service and Performance DNA URIs are the same as this is required to allow the notification service access to the correct Performance DNA tenant. Also note that URIs are case-sensitive, i.e. the settings entered into the configuration application must match the case of the folder names used in IIS.

Fill in the database connection details for Training Manager and / or Performance DNA depending on your configuration. Once you have completed all 4 boxes for one of the systems and clicked out of the field, the configuration application will try to connect to the database using the settings provided; if the connection succeeds you will see a green tick. If a cross appears, you can hover over it to view details of the issue.

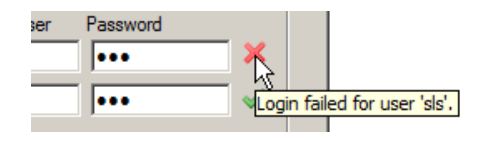

Ensure that you set the Performance DNA User Field for AD Account select box to the Performance DNA user field being used to hold users' Active Directory account names.

The Performance DNA Administration Domain Group fields should be set to the admin group on the domain so that the group users will have access to landlord and tenant management accounts via a 'localhost' address.

**Note**: If the name of the site used for the STS does not match the name of the web server, you will need to apply one of the solutions described in:<http://support.microsoft.com/kb/896861> in order to allow administrators to login to Performance DNA directly on the web server.

Then, using the **[…]** buttons at the end of each line, browse for each of the specified configuration files (or type them into the boxes if you prefer).

If you want to omit a file at this time you can do so by leaving the file blank. For example, you may not have the notifications application on the server to configure. However, if you take a copy of the configuration from a client and configure it using this tool, you can then use that as a base configuration for all the notification client applications.

Once you have selected all the configurations, click the **Configure** button. A green tick will appear against each configuration you have selected that was configured successfully.

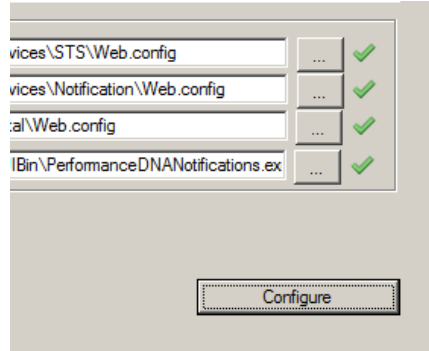

Should any of the configurations fail, you will receive a notification message, and a red 'x' will appear against the item that failed.

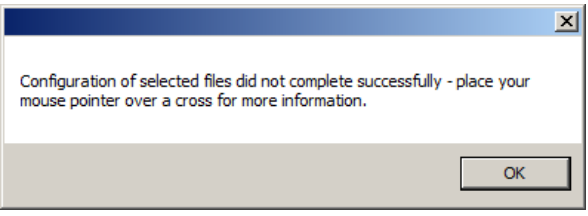

If you hover the mouse pointer over the 'x', information will be shown as to the reason for the failure:

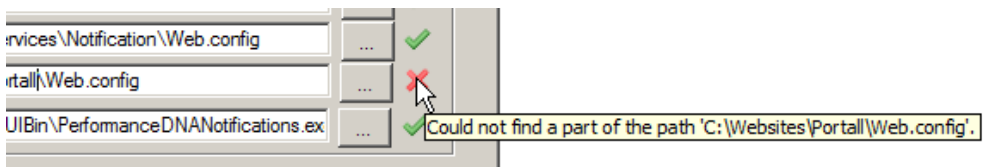

Once you have successfully installed and configured the STS service, users should be able to use their Active Directory credentials to login to Performance DNA and/or Portal automatically.